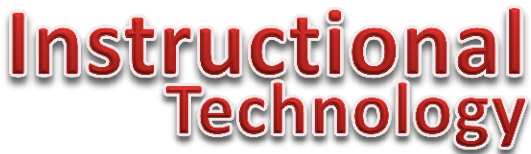

# **Instructional Technology Training Tip: How to successfully connect (and disconnect) to the Apple TVs using iOS 7 or iOS 6.**

In some rooms, Apple TVs are available. These devices allow professors to present wirelessly from iOS devices. In short, the Apple TVs let you display on the projection screen, what is displaying on the iPad or iPhone. Presenting in this fashion frees you from being stuck behind the podium for the entire class.

**Find Rooms that are currently equipped with Apple TVs:** <http://goo.gl/hT5w1u> This links to a spreadsheet which lists main campus classrooms and their equipped technologies. To find out which classrooms have Apple TVs reference the column titled Apple TV.

#### **How to connect to the Apple TVs using iOS 7:**

- 1. Once you are in the room equipped with the Apple TV, sign on to the InstructionalAT wifi signal. If you do not have the password, contact John Meyer *jmeyer@fit.edu* or Jared Campbell [jared@fit.edu](mailto:jared@fit.edu). Note: this password is NOT available to students.
- 2. From the podium, press the Apple TV button.
- 3. On the home screen of your iOS device, swipe up from the bottom and then select AirPlay.

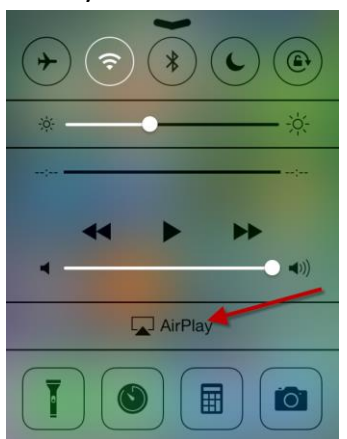

- 4. Select the room on the AirPlay list that you will be presenting in from the displayed list and slide the Mirroring slider to on.
- 5. Enter the code that is displaying on the projection screen and then tap the OK button. You should now be connected to the Apple TV.
- 6. **Disconnect** when you are finished by following these same steps, but then reselecting the iPhone or iPad at the top of the AirPlay list. You should now be disconnected.

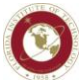

# <u>Instructio</u> Techno

## **How to connect to the Apple TVs using iOS 6:**

- 7. Once you are in the room equipped with the Apple TV, sign on to the InstructionalAT wifi signal. If you do not have the password, contact John Meyer *imeyer@fit.edu* or Jared Campbell [jared@fit.edu](mailto:jared@fit.edu). Note: this password is NOT available to students.
- 8. From the podium, press the Apple TV button.
- 9. On your iOS device, double tap the *home button*. You should see your recently used app icons.
- 10. On the icons, swipe your finger from left to right twice. This will take you to the AirPlay button and volume slider.

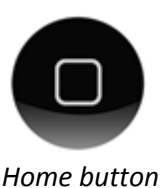

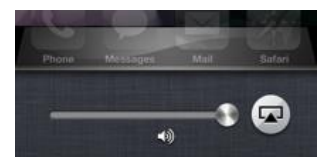

*The square with the triangle is the AirPlay button.*

- 11. Tap the AirPlay button to reveal a list of available Apple TVs. Note: if you do not see the AirPlay button, you are not connected to InstructionalAT.
- 12. Select the room that you will be presenting in from the displayed list and slide the Mirroring slider to on.
- 13. Enter the code that is displaying on the projection screen and then tap the OK button.
- 14. You should now be connected to the Apple TV. When finished, follow the instructions on how to disconnect form the Apple TV.

### **How to disconnect from the Apple TVs using iOS 6**

- 1. On your iOS device, double tap the *home button*. You should once again see your recently used app icons.
- 2. On the icons, swipe your finger from left to right twice. This will once again, take you to the AirPlay button and volume slider.

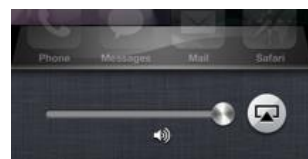

*The square with the triangle is the AirPlay button.*

- 3. Tap the AirPlay button.
- 4. The very first item in the list will be either iPad or iPhone. Tap it.
- 5. You are now disconnected from the Apple TV.

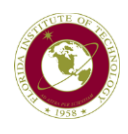

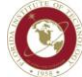

Want to learn more? Check out the [ITIT Training Page](http://it.fit.edu/training/)! It's a one-stop shop for all our teaching technologies.